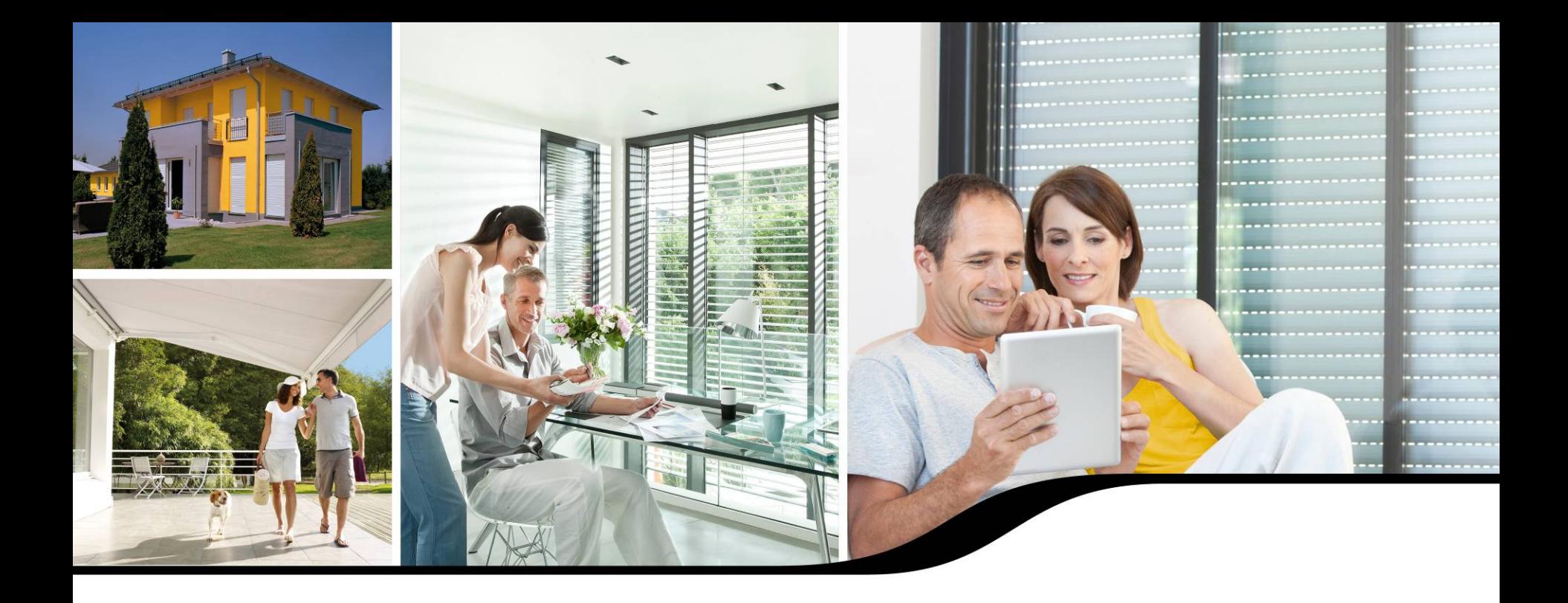

# **Informationen zum TaHoma Szenario Player**

**März 2013** 

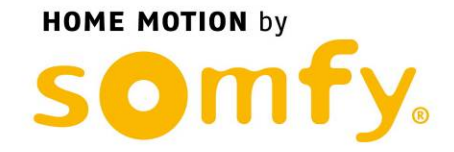

somfy.de

AGENDA

- 1. Produkteigenschaften
- 2. Produktbeschreibung

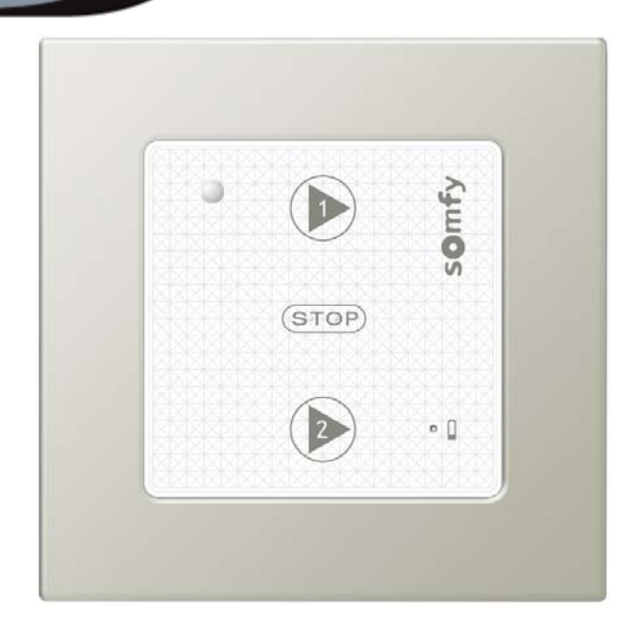

- 3. Einbindung des TaHoma Szenario Player in TaHoma
- 4. Einsatz des TaHoma Szenario Player

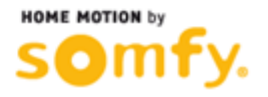

#### 1. Produkteigenschaften:

- Führen Sie Ihr gewünschtes Szenario mit nur einem Tastendruck aus:
	- Wenn Sie morgens Ihr Haus verlassen: schalten Sie die Lichter aus und fahren Sie die Rollladen herunter
	- Beim Genießen eines TV-Events: Fahren Sie die Rollläden und Jalousien in eine behagliche Position
- Es können 2 Szenarien auf einem TaHoma Szenario Player hinterlegt werden.
	- Beispiel: Platzieren Sie einen TaHoma Szenario Player in der Nähe Ihrer Eingangstüre und hinterlegen Sie ein "Kommen" und ein "Gehen" Szenario.
- Erstellen Sie Ihre Wunschszenarien in TaHoma und verbinden diese Szenarien anschließend per Drag&Drop in TaHoma mit Ihrem TaHoma Szenario Player.
- Keine Verdrahtung notwendig. Der TaHoma Szenario Player kann an jeder beliebigen Stelle im Haus platziert werden.
- Passen Sie den TaHoma Szenario Player an Ihren Geschmack und Ihre Einrichtung an. Wählen Sie dafür einen Rahmen aus der Produktalette der Smoove Rahmen aus.
- Der TaHoma Szenario Player passt zu den gängigsten Schalterprogrammen über einen 50 x 50 mm Adapterrahmen der Schalterhersteller.
- Bis zu 20 TaHoma Szenario Player können mit einer TaHoma Connect verbunden werden.
- Wenn die Sensoren in TaHoma deaktiviert werden, wird auch der TaHoma Szenario Player deaktiviert (in diesem Fall wird man durch ein Pop-Up darüber informiert).

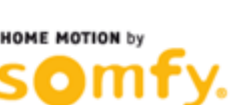

 $-0$ 

#### 2. Produktbeschreibung:

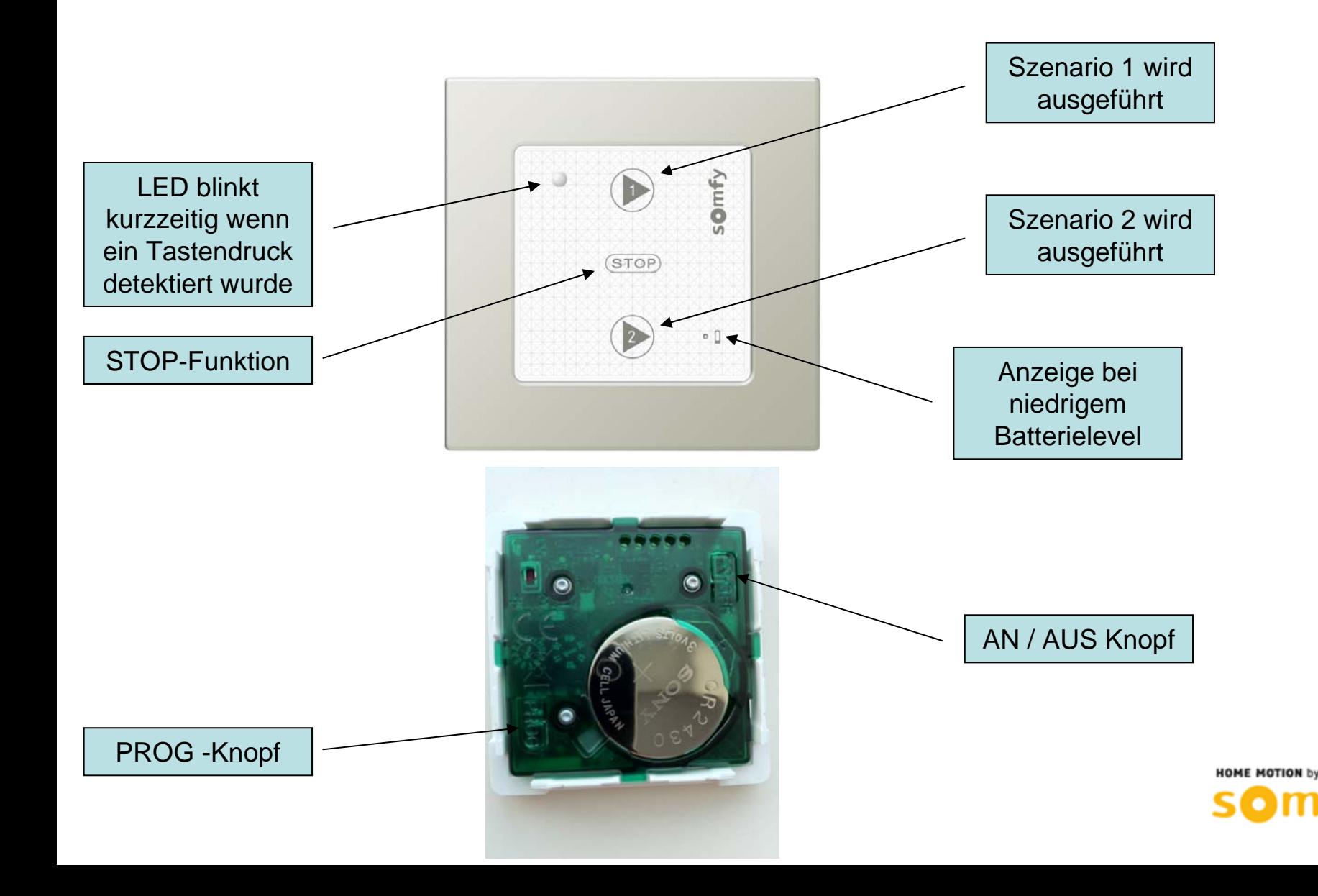

**1**

3. Einbindung des TaHoma Szenario Player in TaHoma:

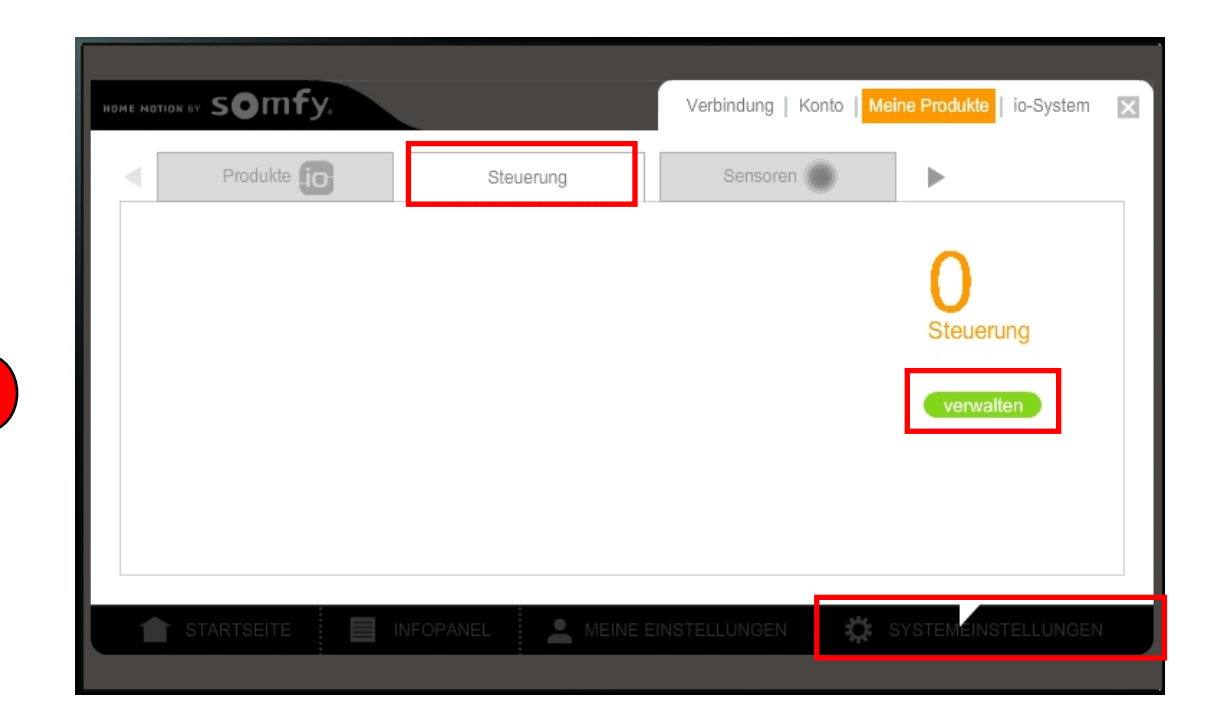

Klicken Sie im Menü "Systemeinstellungen" im Reiter "Steuerung" auf den Knopf "verwalten".

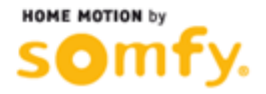

3. Einbindung des TaHoma Szenario Player in TaHoma:

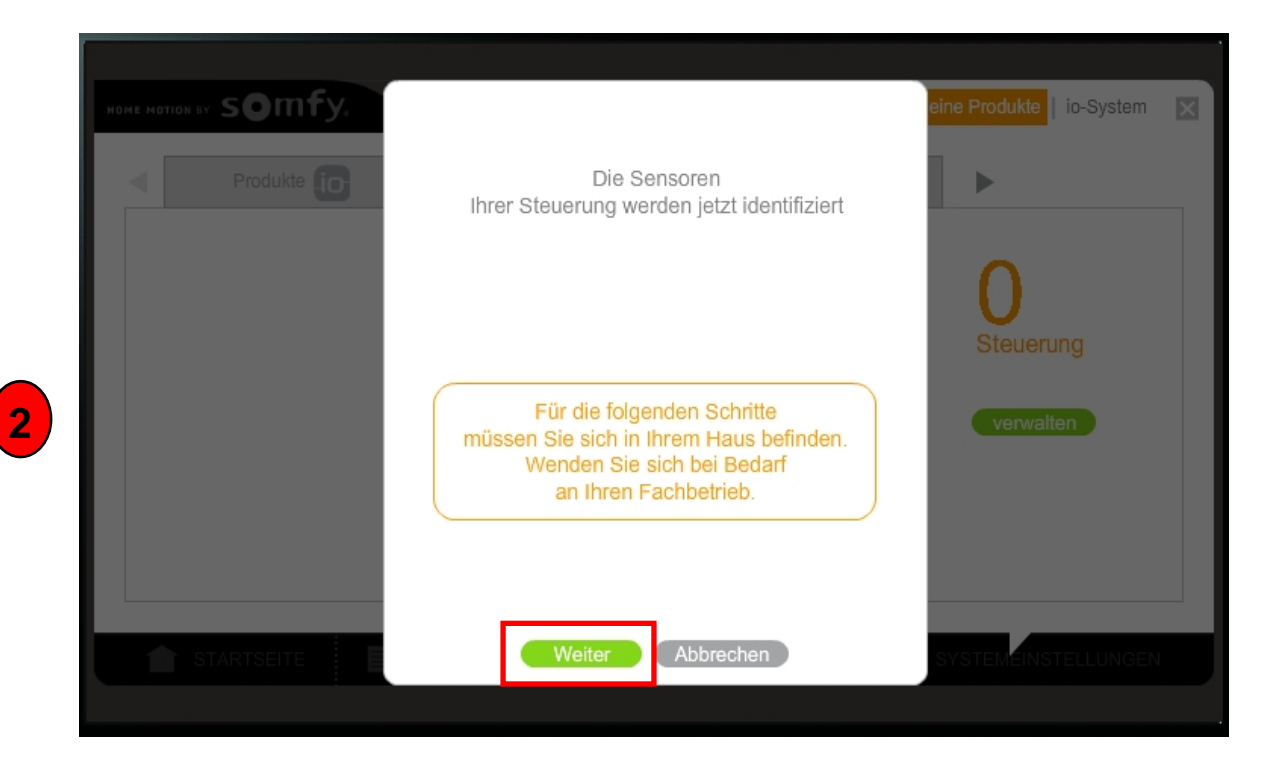

Es erscheint ein Pop-Up. Klicken Sie auf "Weiter".

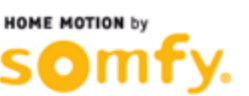

3. Einbindung des TaHoma Szenario Player in TaHoma:

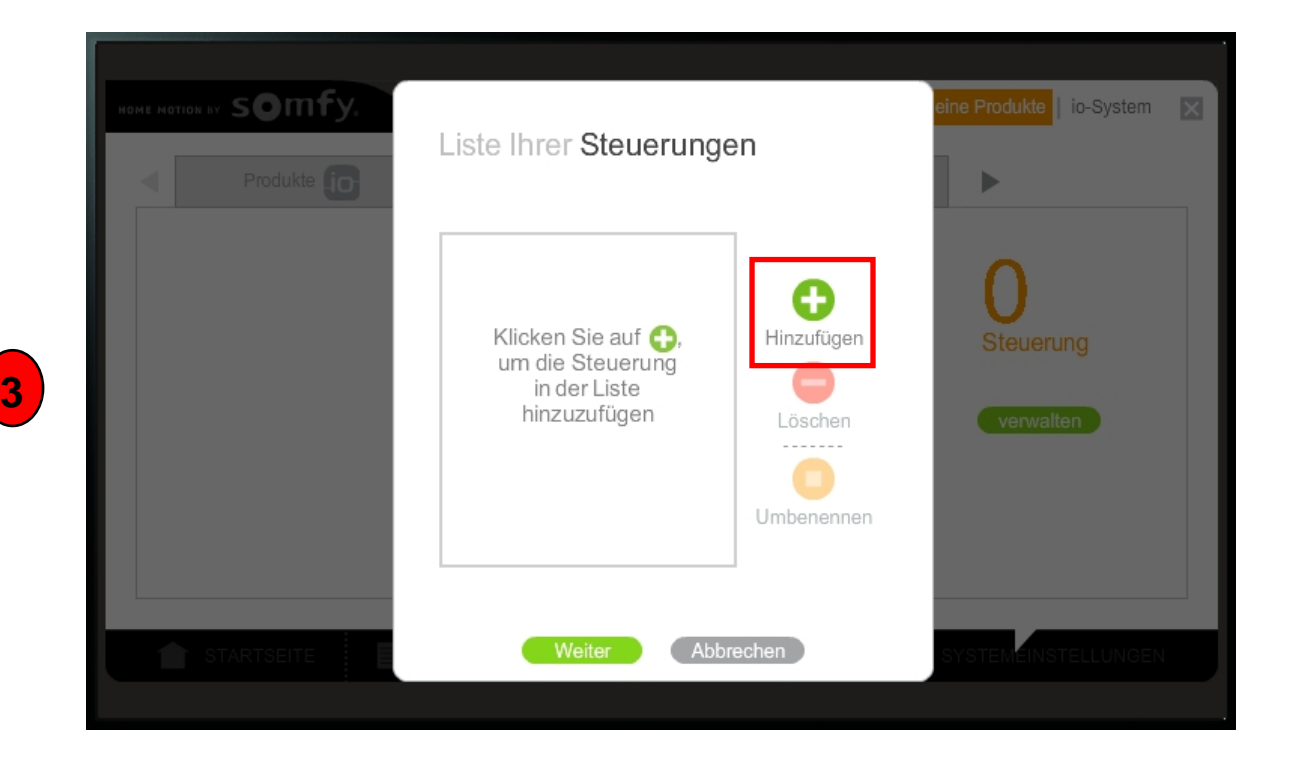

#### Klicken Sie auf "Hinzufügen".

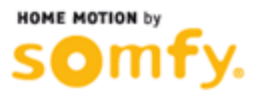

**4**

3. Einbindung des TaHoma Szenario Player in TaHoma:

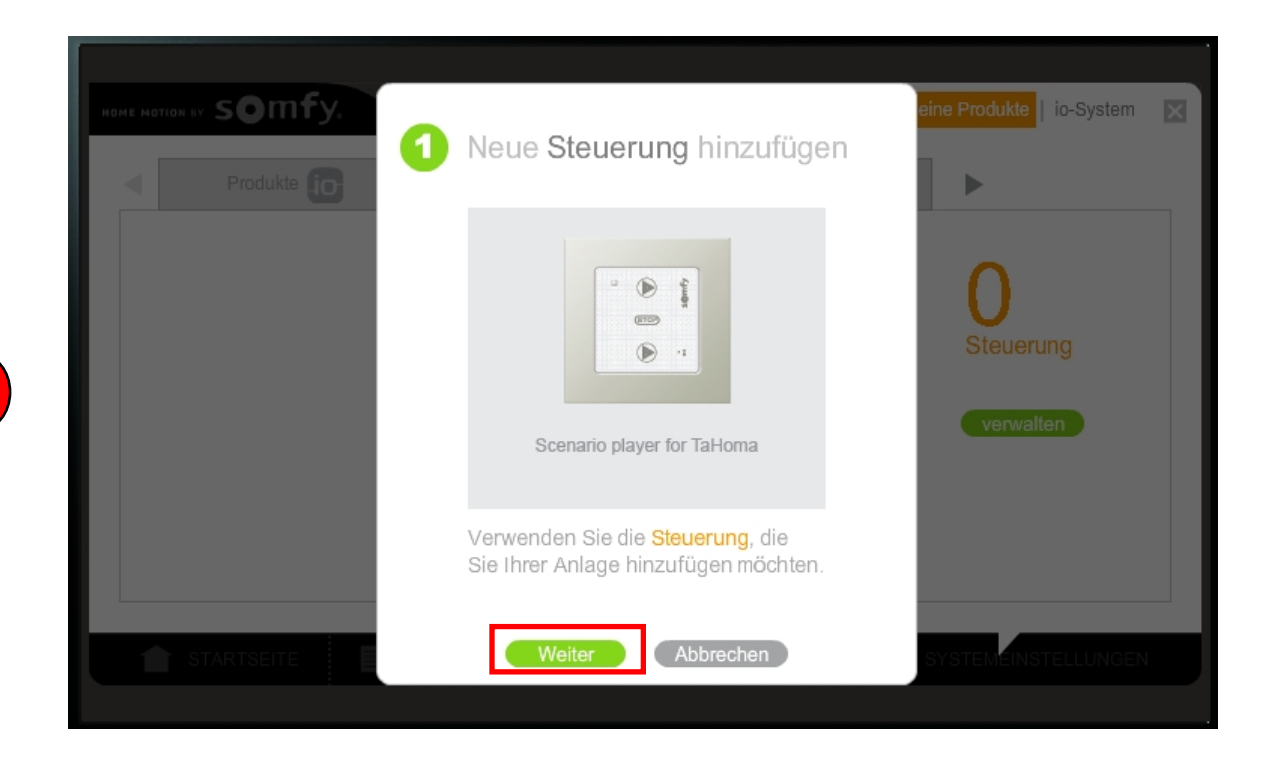

#### Klicken Sie auf "Weiter".

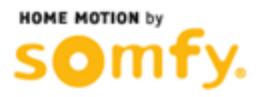

**5**

3. Einbindung des TaHoma Szenario Player in TaHoma:

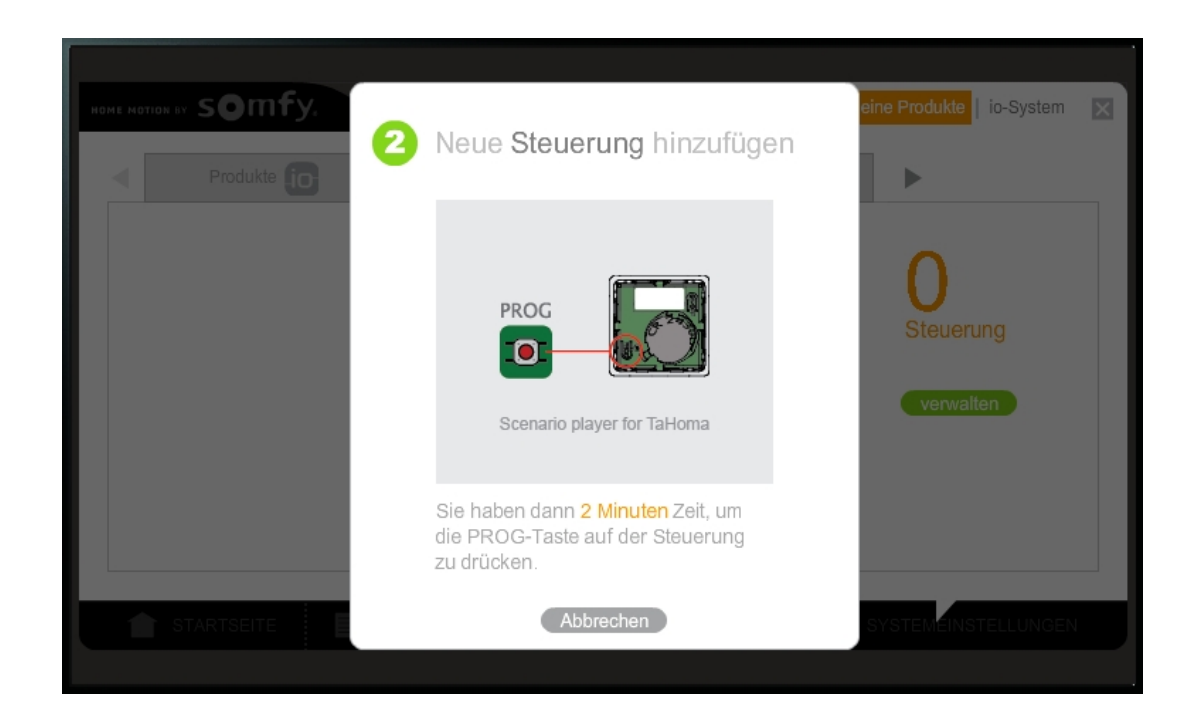

Drücken Sie nun die PROG-Taste an Ihrem TaHoma Szenario Player.

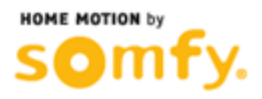

**6**

3. Einbindung des TaHoma Szenario Player in TaHoma:

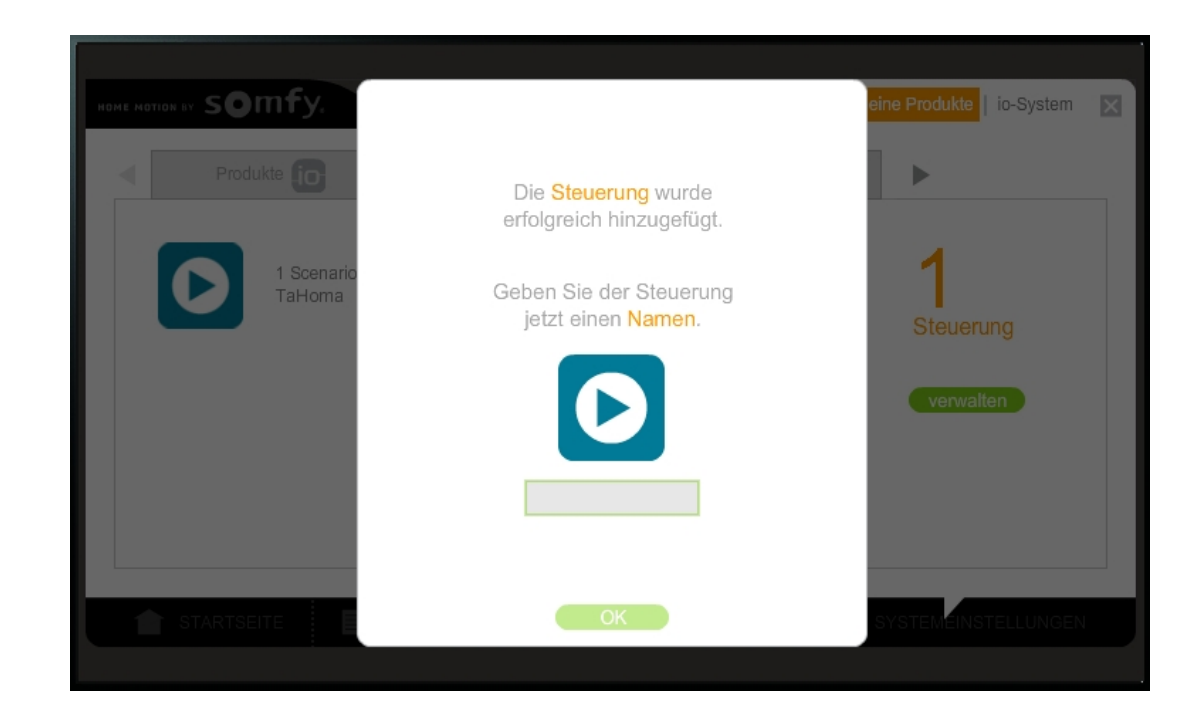

Die TaHoma Connect hat den TaHoma Szenario Player gefunden. Sie können nun einen Namen vergeben.

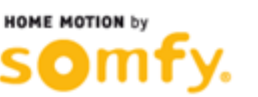

**7**

3. Einbindung des TaHoma Szenario Player in TaHoma:

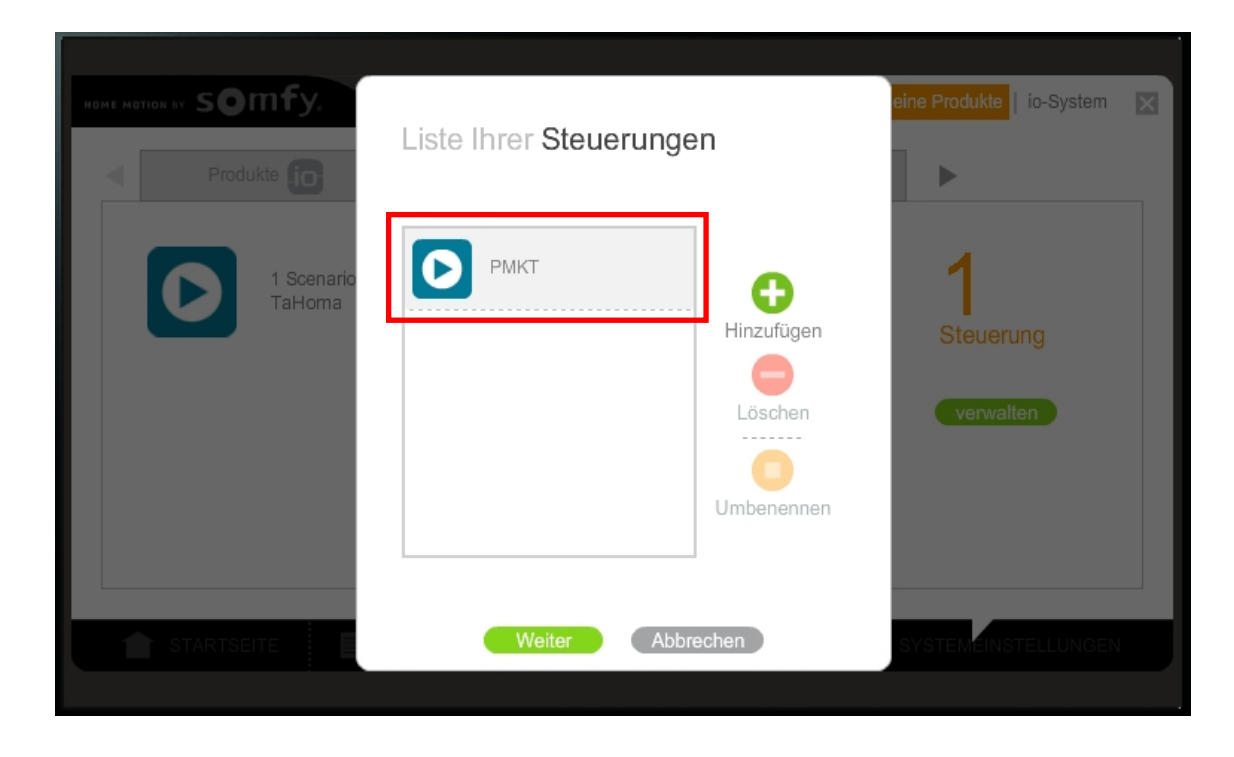

Der TaHoma Szenario Player wird nun in der Liste angezeigt.

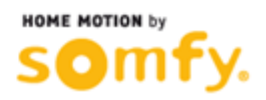

**8**

3. Einbindung des TaHoma Szenario Player in TaHoma:

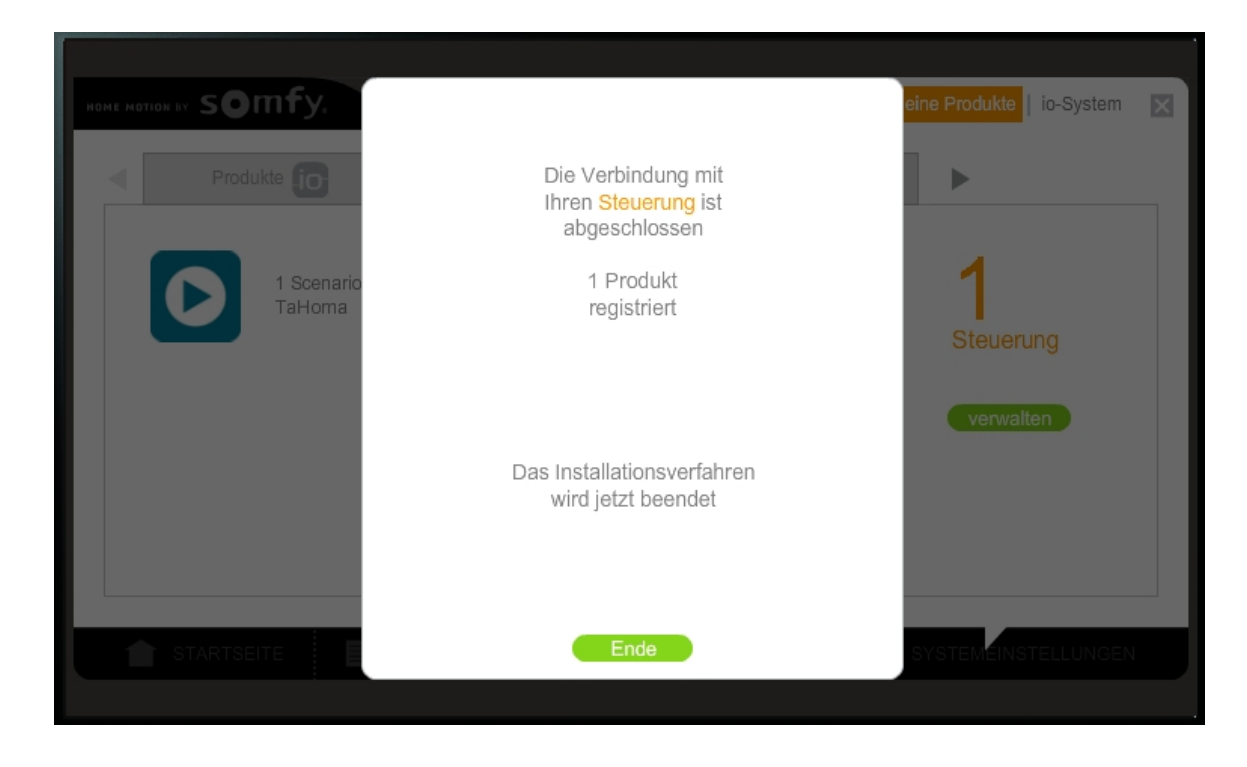

Der TaHoma Szenario Player ist nun in TaHoma eingebunden und kann benutzt werden.

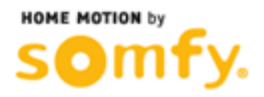

**1**

#### 4. Einsatz des TaHoma Szenario Player:

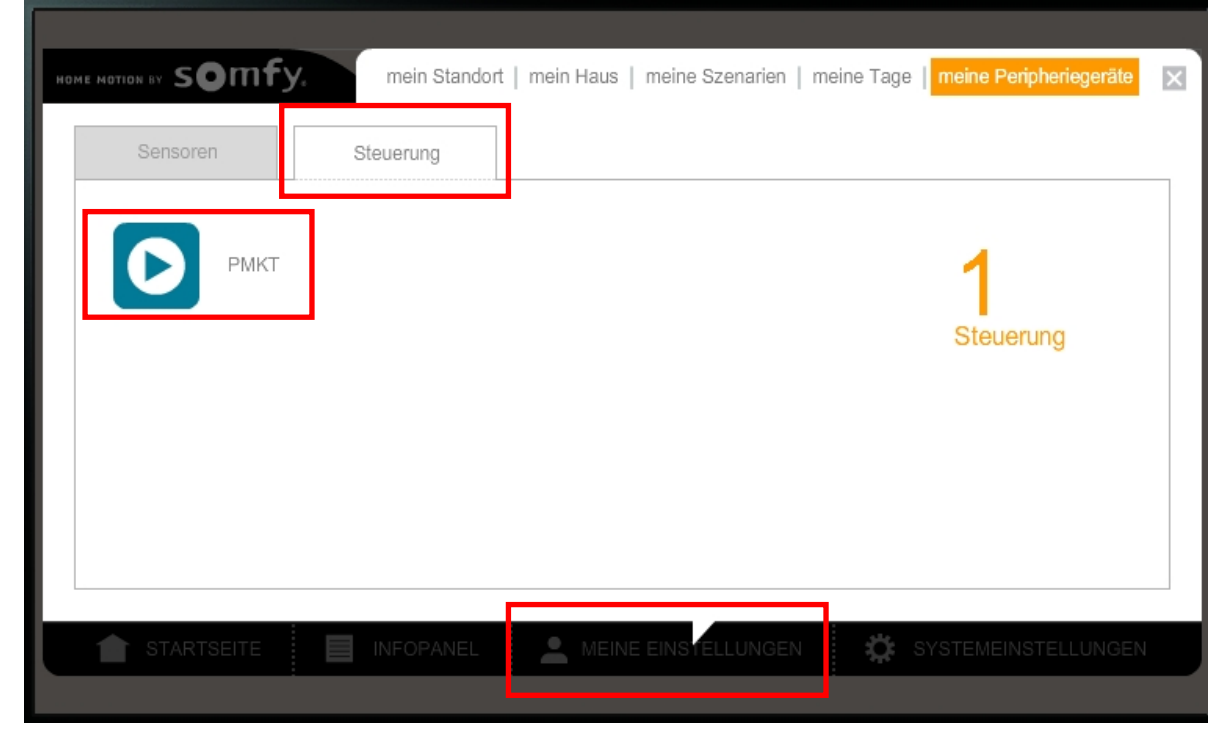

Klicken Sie im Menü "Meine Einstellungen" auf den Reiter "Steuerung". Anschließend klicken Sie auf das Symbol des TaHoma Szenario Player.

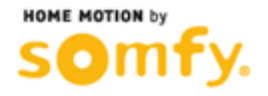

4. Einsatz des TaHoma Szenario Player:

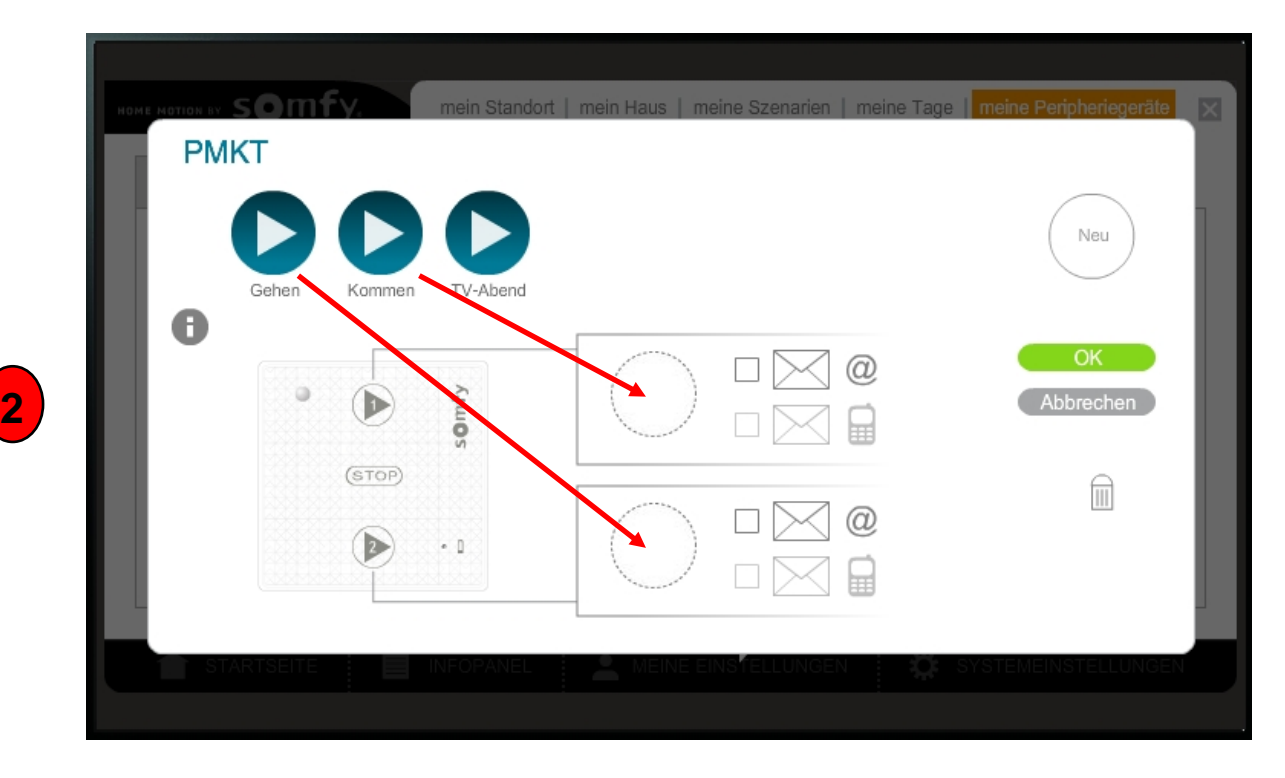

Es öffnet sich ein Pop-Up. Hier können Sie 2 Szenarien mit den entsprechenden Tasten des TaHoma Szenario Player verknüpfen. Dazu ziehen Sie die Szenarien einfach in die entsprechenden Felder.

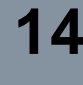

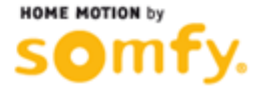

**3**

4. Einsatz des TaHoma Szenario Player:

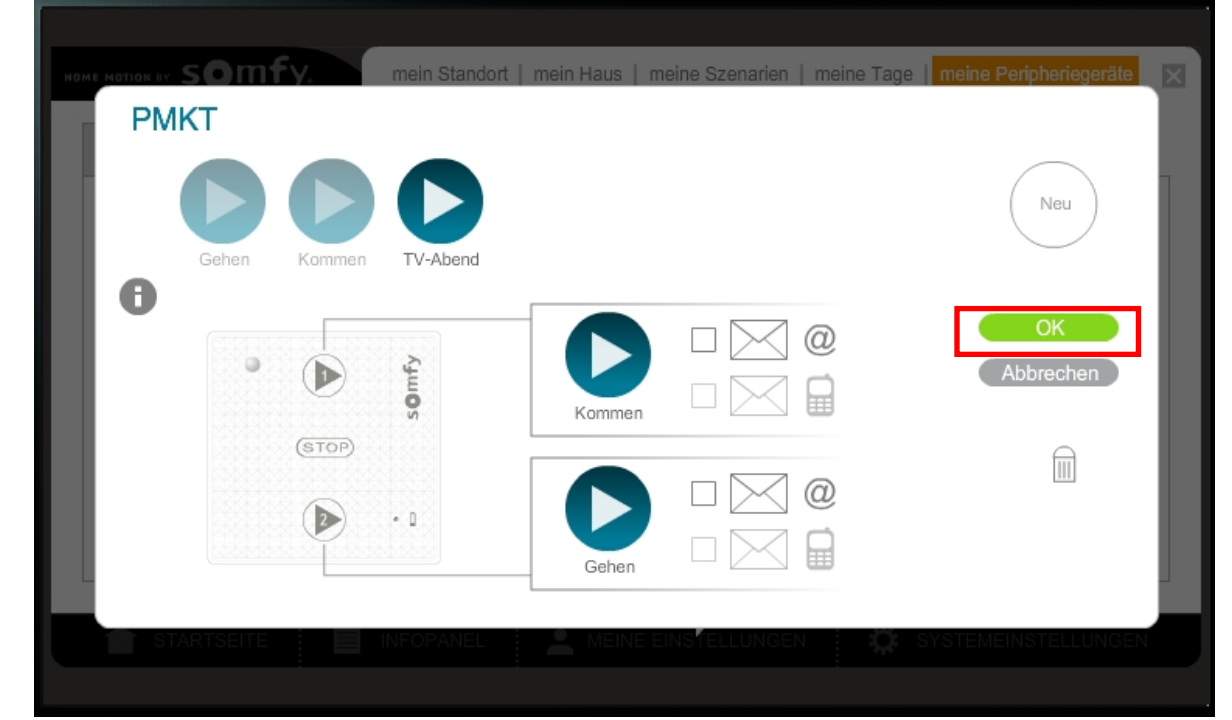

Anschließend klicken Sie auf "OK" und die Einstellungen für den TaHoma Szenario Player sind gespeichert. Bei einem Tastendruck auf Taste 1 oder 2 wird das entsprechende hinterlegte Szenario ausgeführt.

Wenn die Sensoren in TaHoma deaktiviert werden, wird auch der TaHoma Szenario Player deaktiviert (in diesem Fall wird man durch ein Pop-Up darüber informiert). In diesem Fall würden keine Szenarien mehr ausgeführt, wenn man die entsprechende Taste auf dem TaHoma Szenario Player drückt.